# **Gambling Control TAP Services User Guide**

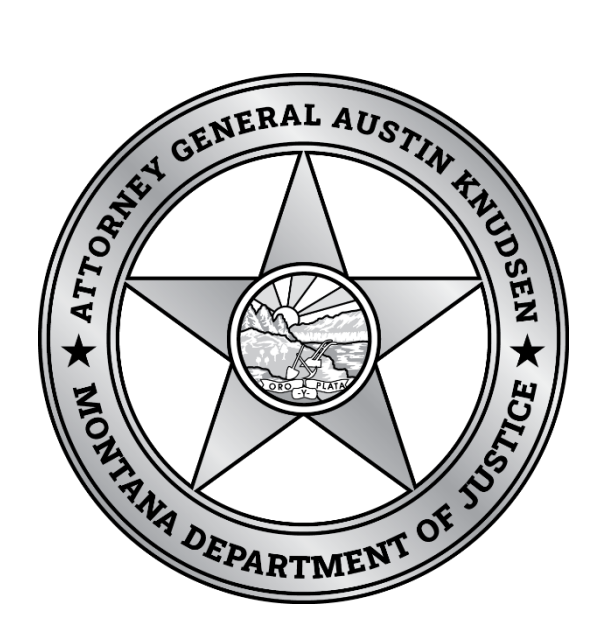

Published By: Gambling Control Division Department of Justice State of Montana March 2023

# **FREQUENTLY ASKED QUESTIONS**

## **What is TAP?**

TransAction Portal (TAP) is an online portal which the Department of Revenue and the Department of Justice have developed to provide business owners and individuals with access to government services. The Video Gambling Machine (VGM) Services allow easy access for Gambling and Route Operators to transmit meter readings, service reports, letter of withdrawals, permitting, and the ability to receive and pay tax estimates for each quarter. Licensees and applicants can also submit applications for licenses along with special permits .

#### **Who can I contact for help?**

If you need assistance navigating on TAP, contact the Gambling Control Division at (406) 896-4300 or email [gcd@mt.gov](mailto:gcd@mt.gov) and request assistance. A License Examiner will contact you. Resources are also available on our website at [www.dojmt.gov/gaming/tap.](http://www.dojmt.gov/gaming/tap) See the Help section for more information.

#### **How do I view my tax estimate?**

On the summary page you will look for the Video Gambling Machine (-VGM) account. To the right of the account ID listed you will see a list of items you can do on the account. Once your estimate is generated there will be a link to "View Estimate".

#### **How do I know my tax estimate has been paid.**

On the home page once you are logged in, go to the "More" tab and "Manage Payments & Returns".

#### **Will other operators be able to see my machines or data?**

No. Access is only for machines owned by you, anyone granted third party access by you to your accounts, or your Route Operator, if applicable. Transmission of data to Gambling Control is secured through an encryption process that prohibits others from reading it.

#### **How do I know my meter readings or tax estimate have been accepted?**

Under the "More" tab you can look under search submissions.

## **Can I pay for my permits online?**

Yes, for each permit you submit you will need to click pay online at the end of the permit applicant to enter and submit your payment information. You don't want to go back to the main and not continue to pay online. If you pay from the main page as a bill payment your permit request will not process.

#### **Will my bank information be kept online?**

You may choose to save your bank account information for future use during payment entry. If you choose not to then you will need to enter this information every time.

## **CREATING A TAP ACCOUNT**

The following link can be used to access TAP, [https://tap.dor.mt.gov.](https://tap.dor.mt.gov/) If you have not accessed TAP before you will see the following page and then select the "New user? Setup online access".

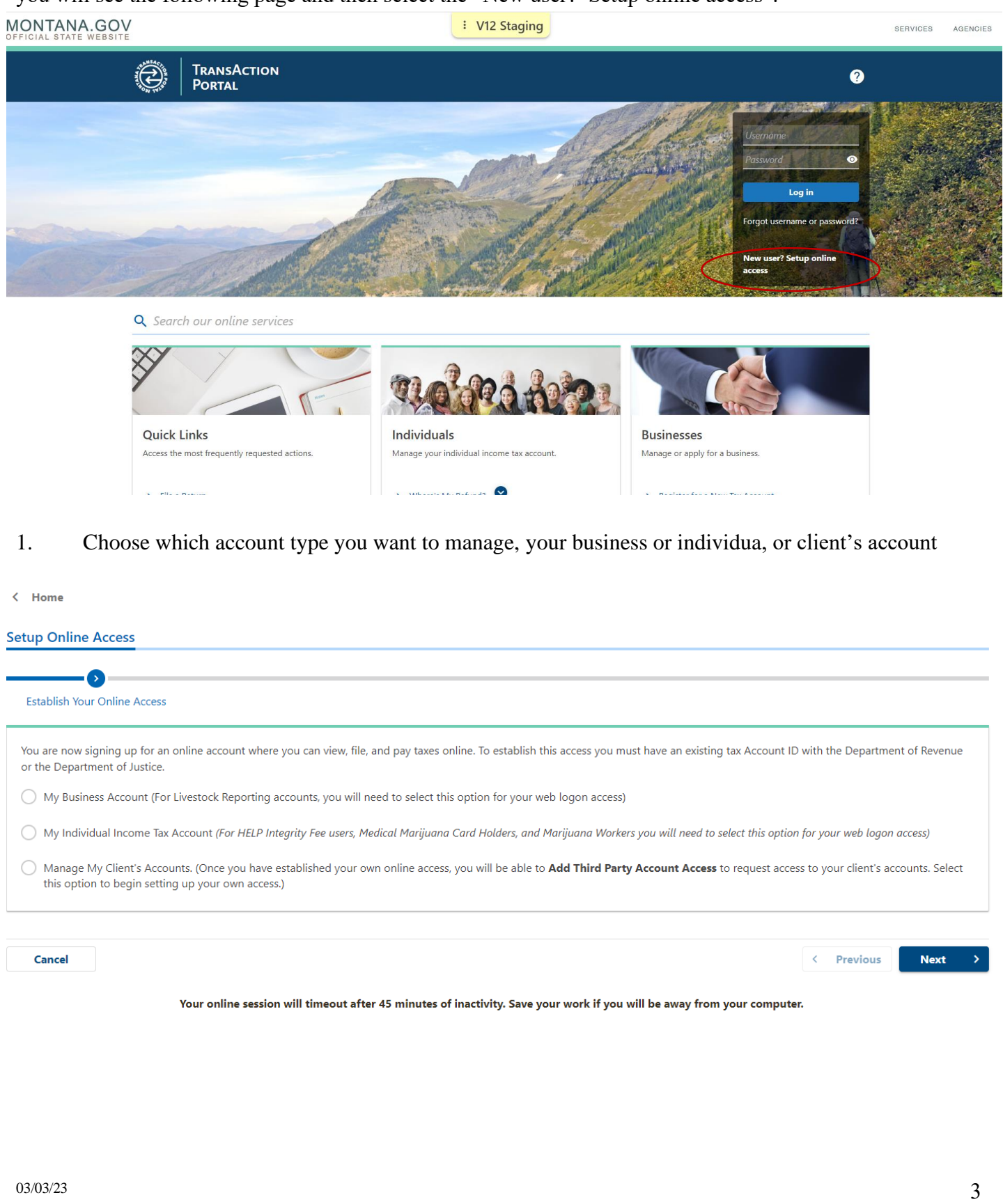

2. Enter your account ID from your permit or any letter from the division and select "Next".

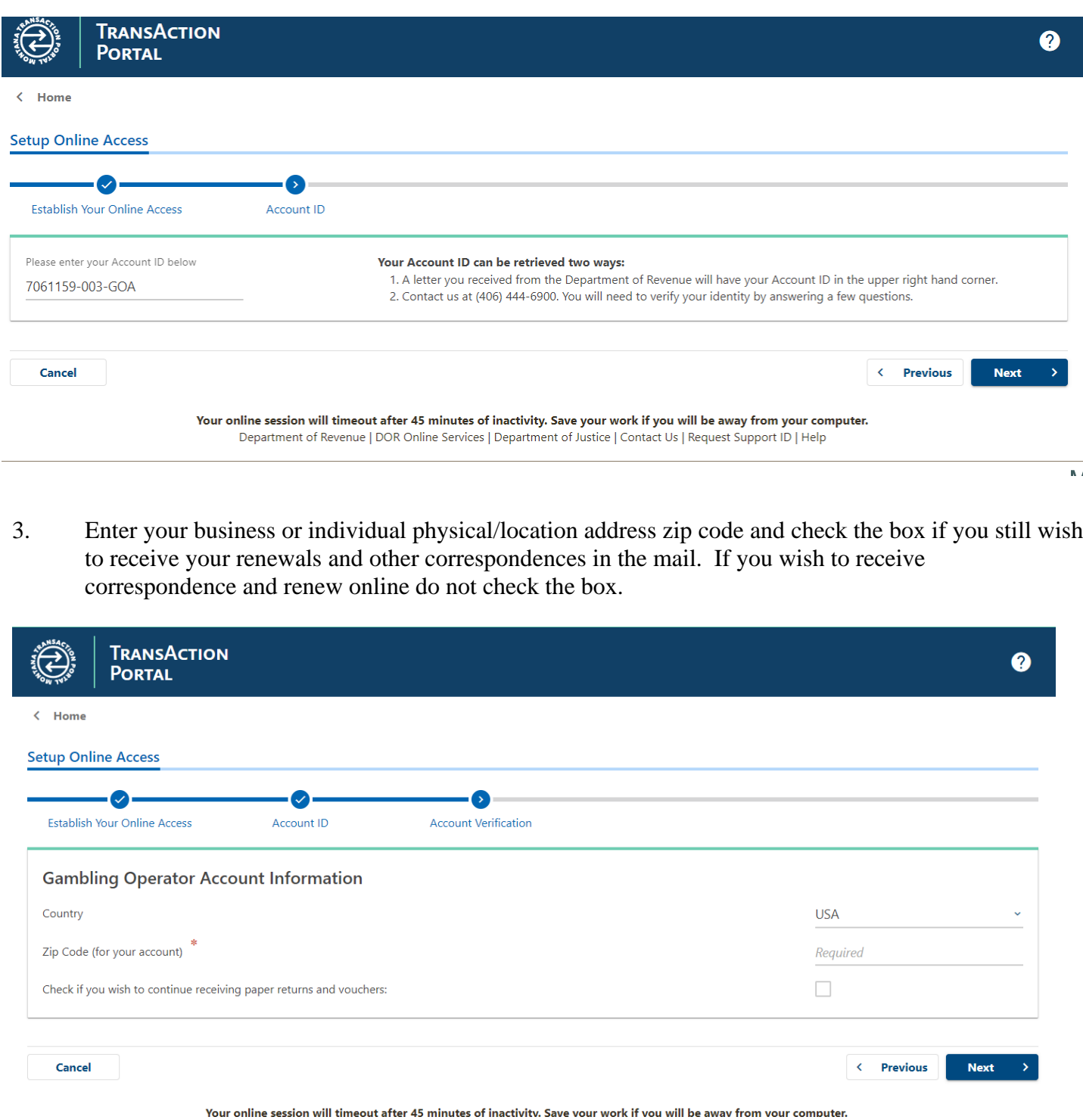

4. Create your profile information. You can select to receive an authentication code via your cell phone by entering your information in the Authentication fields. Otherwise, the code will be emailed to the email address you provide. You will also need to select Yes or No on the question related to account ownership. Select "Next" when done.

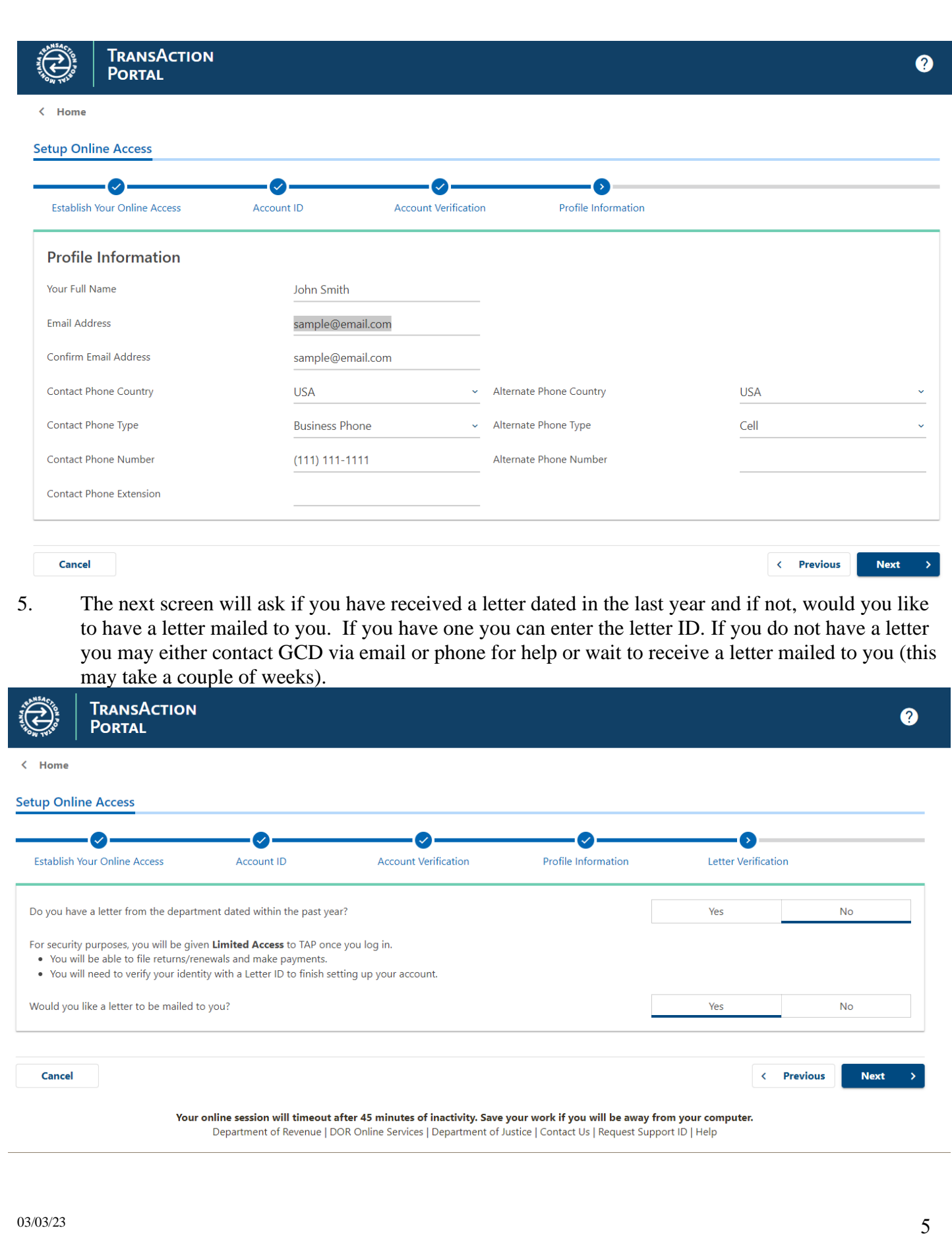

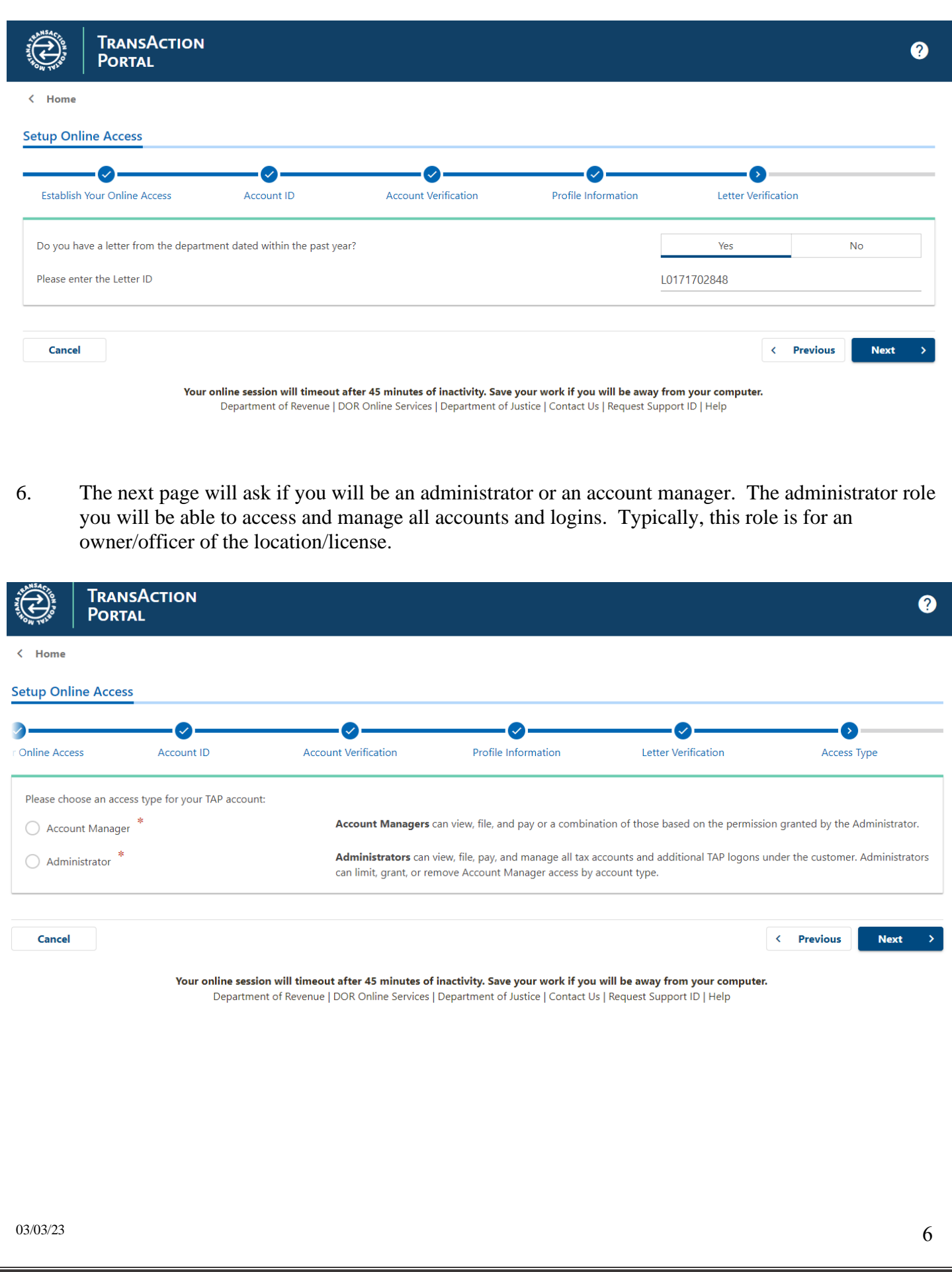

7. You will be asked to enter your login information. The username may have only letters and/or numbers and the password must include upper and lower case as well as a number and special character. You will submit your request once this page is complete. You will receive a confirmation page you will want to print a copy of for your records in case you have problems logging in. It will also include a short survey asking how you felt the request was to complete.

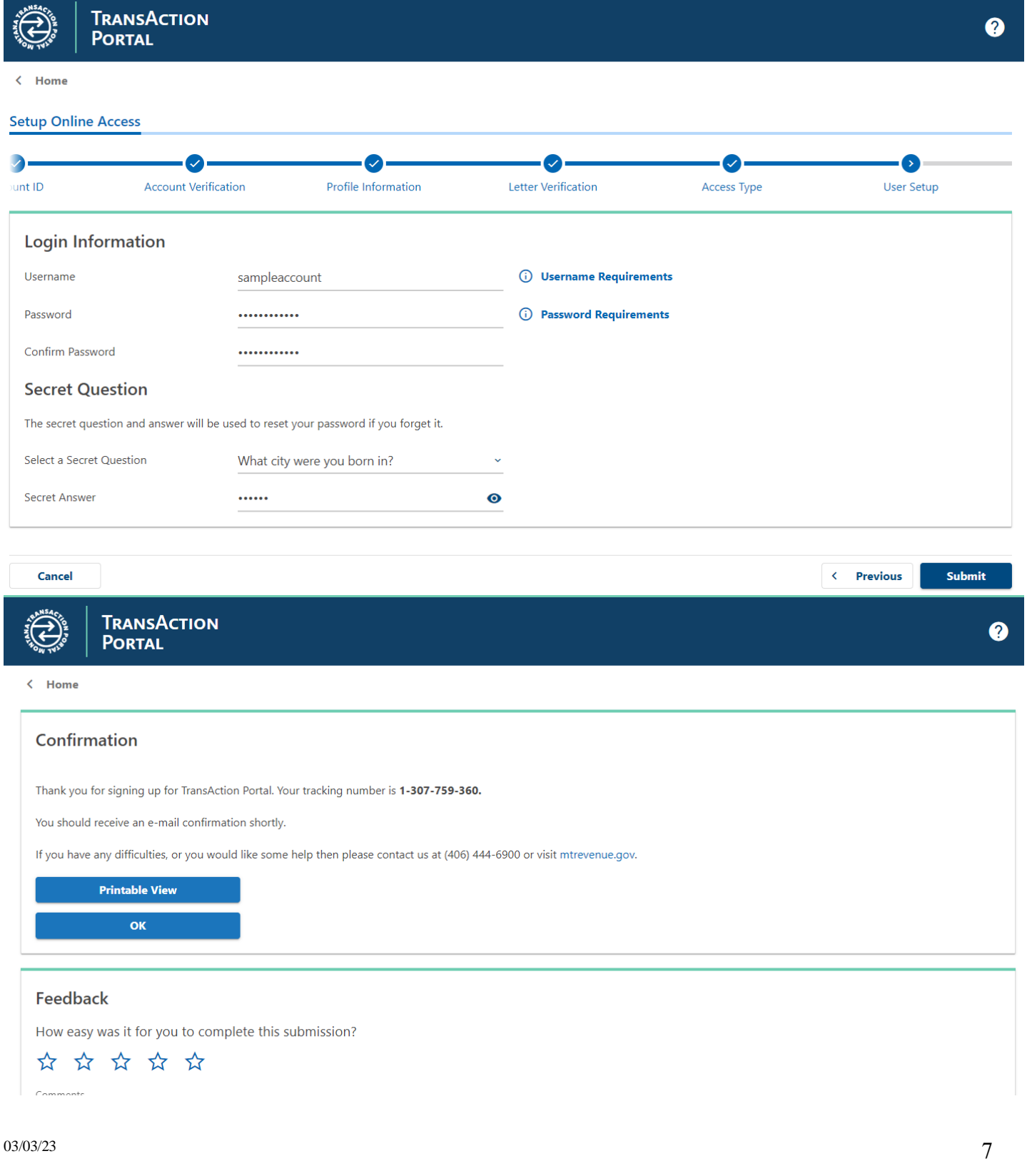

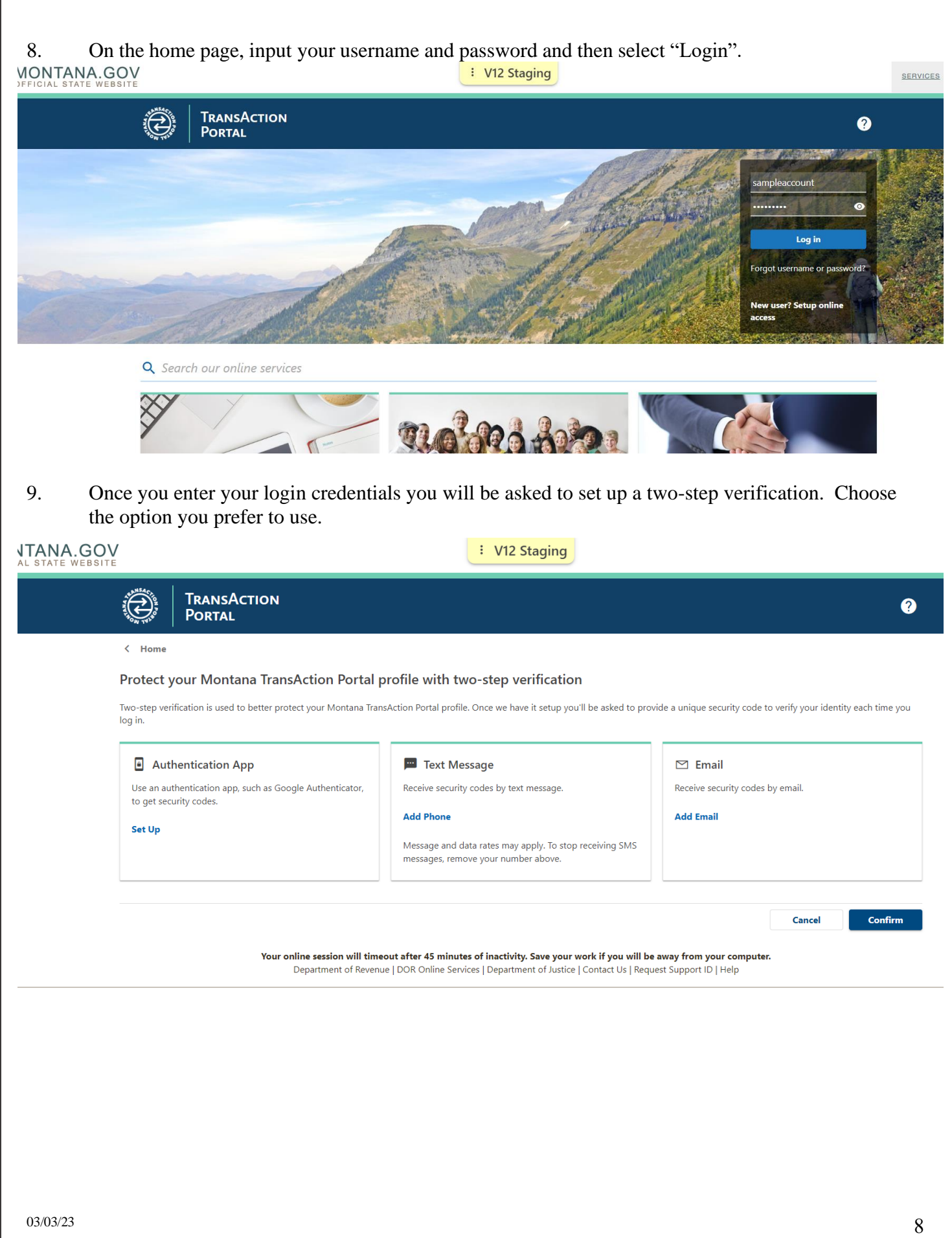

10. Once you log in, you will see all your business accounts that exist in our system under the Accounts tab. If you do not see these accounts and feel you need access to them, please contact the Citizen Services Call Center at (866) 859-2254.

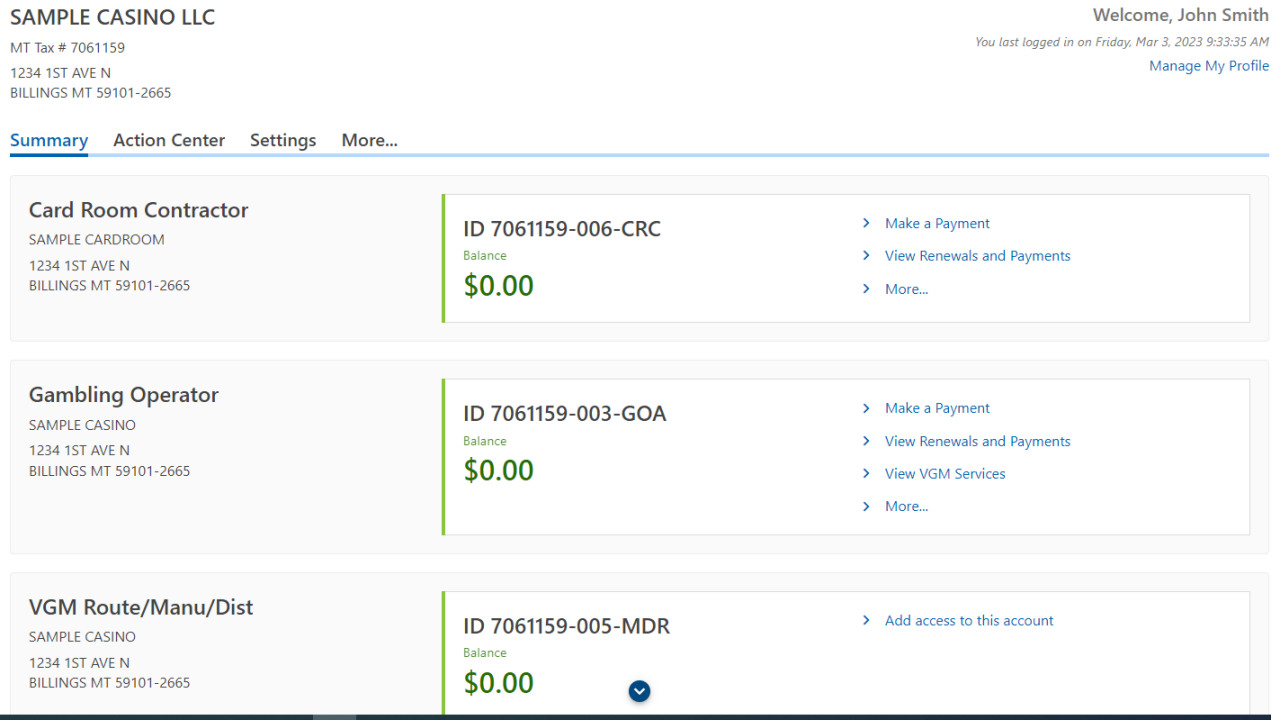

The home page has several different areas you have access to:

1. Action Center – If one of your accounts need to have a payment or return filed, or if you have unread messages or new letters/correspondence, this tab is where you will find what action is needed.

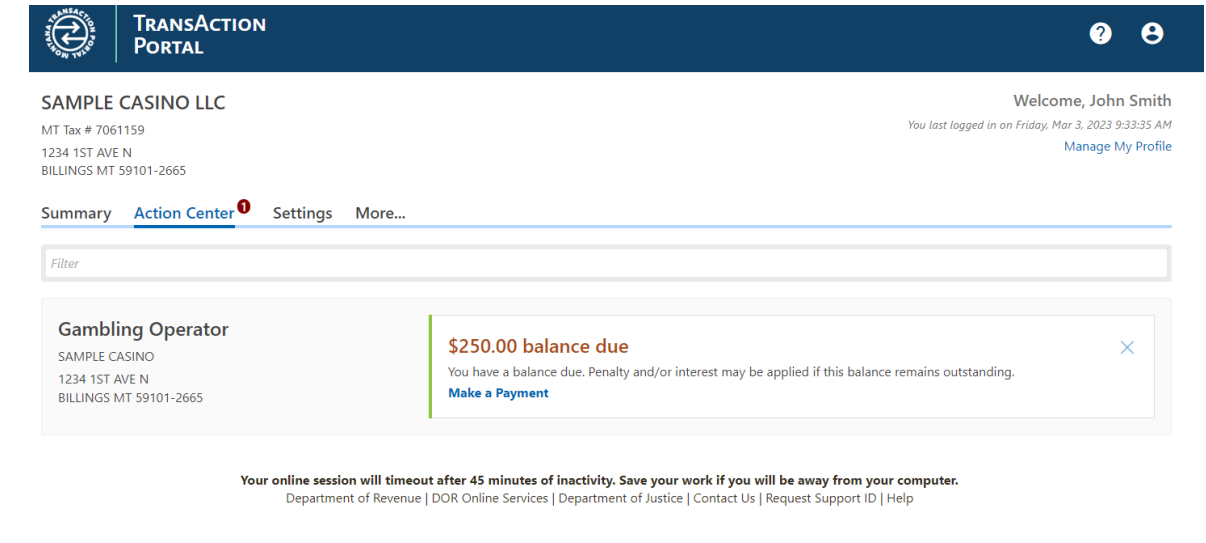

2. In the Settings tab you can manage what can be done on each account.

Î.

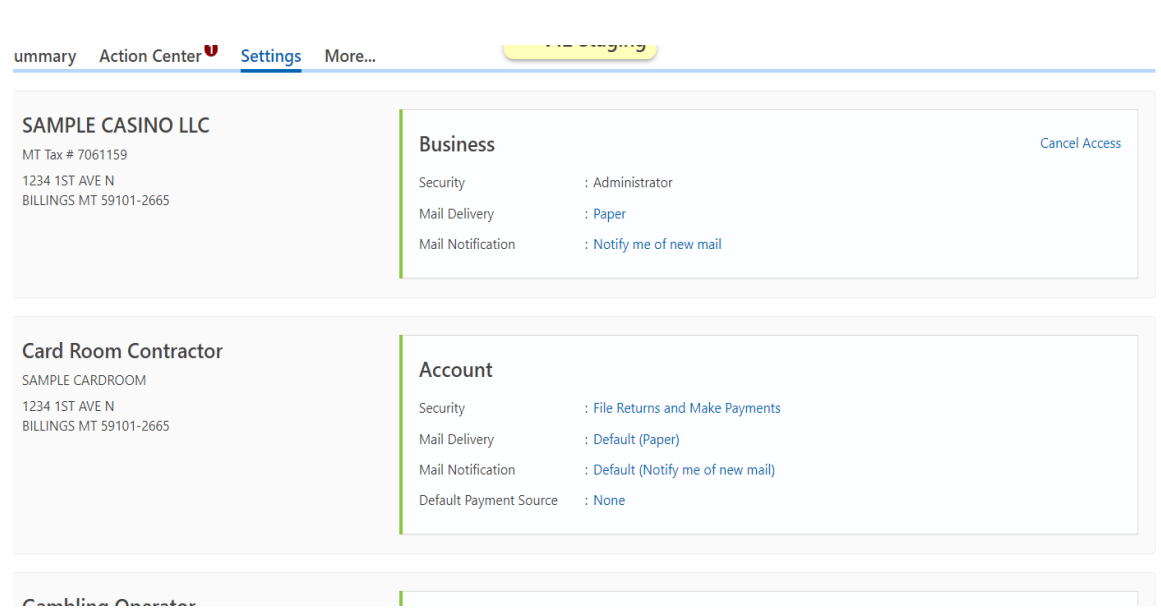

3. In the More tab you can access Registration Options, previous submissions, correspondence, payment and returns (renewals and tax estimates), manage names and addresses and manage account access.

Summary Action Center<sup>0</sup> Settings More...

Q. What are you looking for? Registration Options  $\perp$  Submissions Correspondence Options for registering more accounts. Search for previous submissions. View/manage letters and messages. > Register to Upload W2, 1099, or Withholding Files > Search Submissions  $\triangleright$  View Letters > Register for a New Tax Account > View Messages > Register for Personal Property Reporting Payments & Returns A Names & Addresses  $\bigcirc$  Access Management Manage payments, returns, and balances. View or update names and addresses associated to this Manage access of accounts I have access to. customer > Manage Payments & Returns > Manage Names & Addresses > View Access > Manage Access

 $\mathbf{L}$ 

 $2 - 12 - 1$